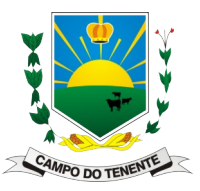

Divisão de Informática

Passo a Passo para os serviços do R.H. online (Contracheque, Comprovante de Rendimento, Ficha do Servidor, Recibo de Pagamento de Férias, …)

ATENÇÃO: Só funciona no Navegador do Computador, NÃO funciona no celular. 1º Acesse o Portal do Município em » campodotenente.pr.gov.br « e no cabeçalho clique em > Portal do Servidor > Portal do Servidor

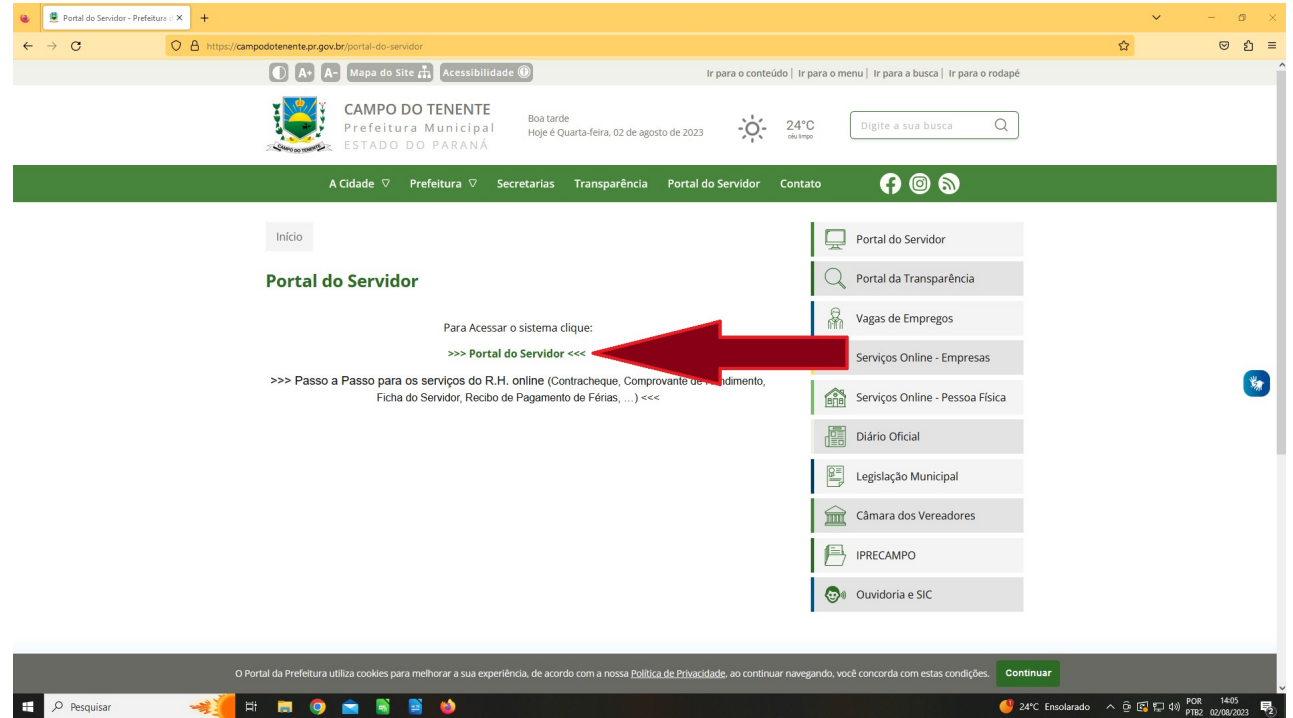

2º Ao abrir o Portal da Governança, clique no menu a esquerda em » Login Intranet «

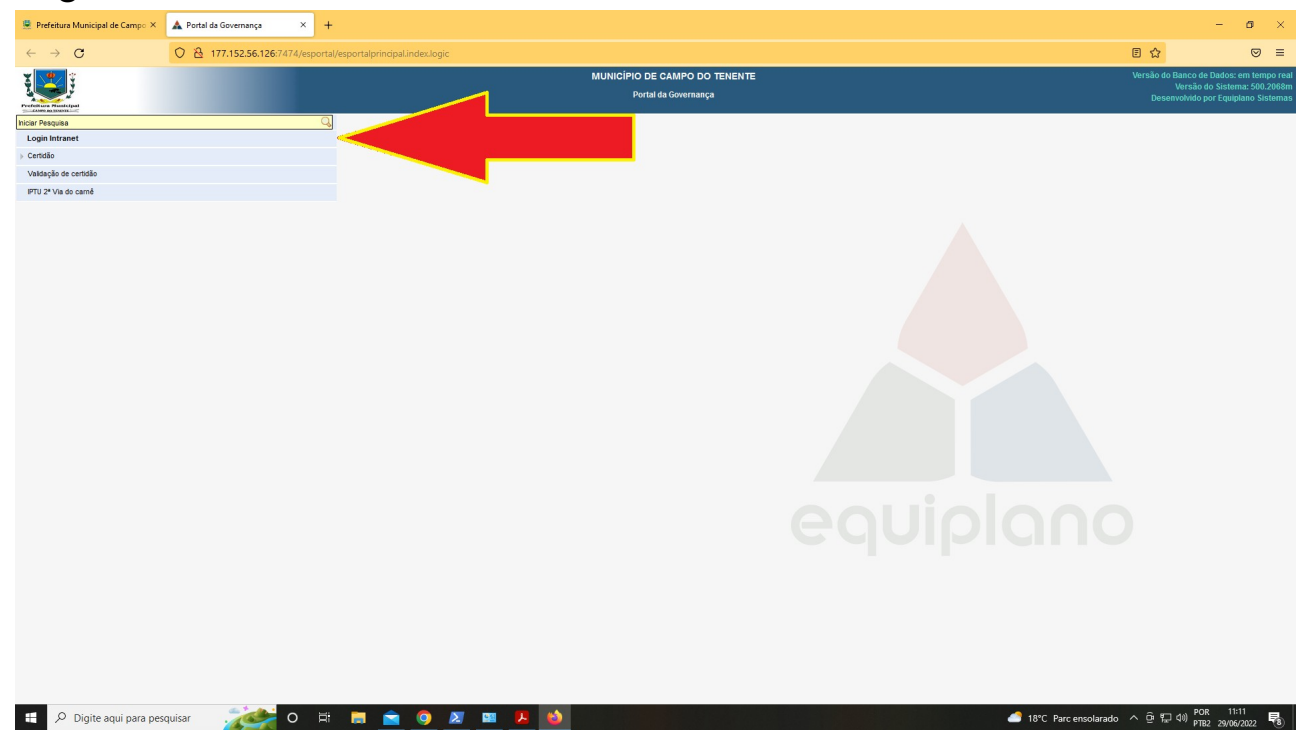

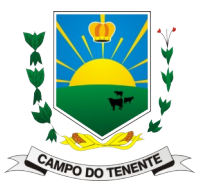

Divisão de Informática

3º Vai abrir os campos para login a direita, preencha com os seus dados e clique no cadeado com uma flecha que está a direita do campo de senha, para acessar o sistema.

Usuário é o CPF e a senha são os 3 primeiros dígitos do CPF + data de nascimento completa (6 dígitos da data de nascimento e Somente números, Ex: 291061) ou requisitar uma nova na divisão de Informática; E quem tem acesso aos sistemas da Equiplano de Protocolo, Contábil, entre outros o login e a senha são os mesmos desses sistemas.

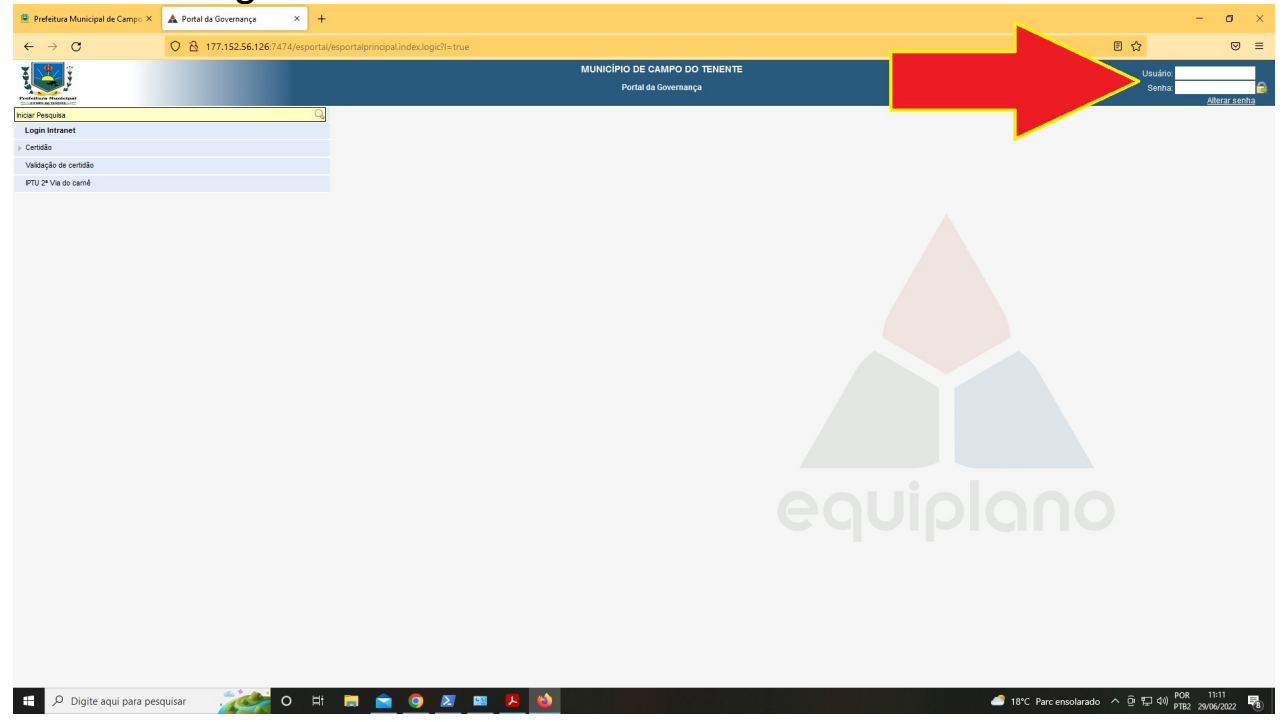

4º Caso a página "Selecione a entidade" apresente-se, selecione » MUNICÍPIO DE CAMPO DO TENENTE – PORTAL – SERVIDORES «

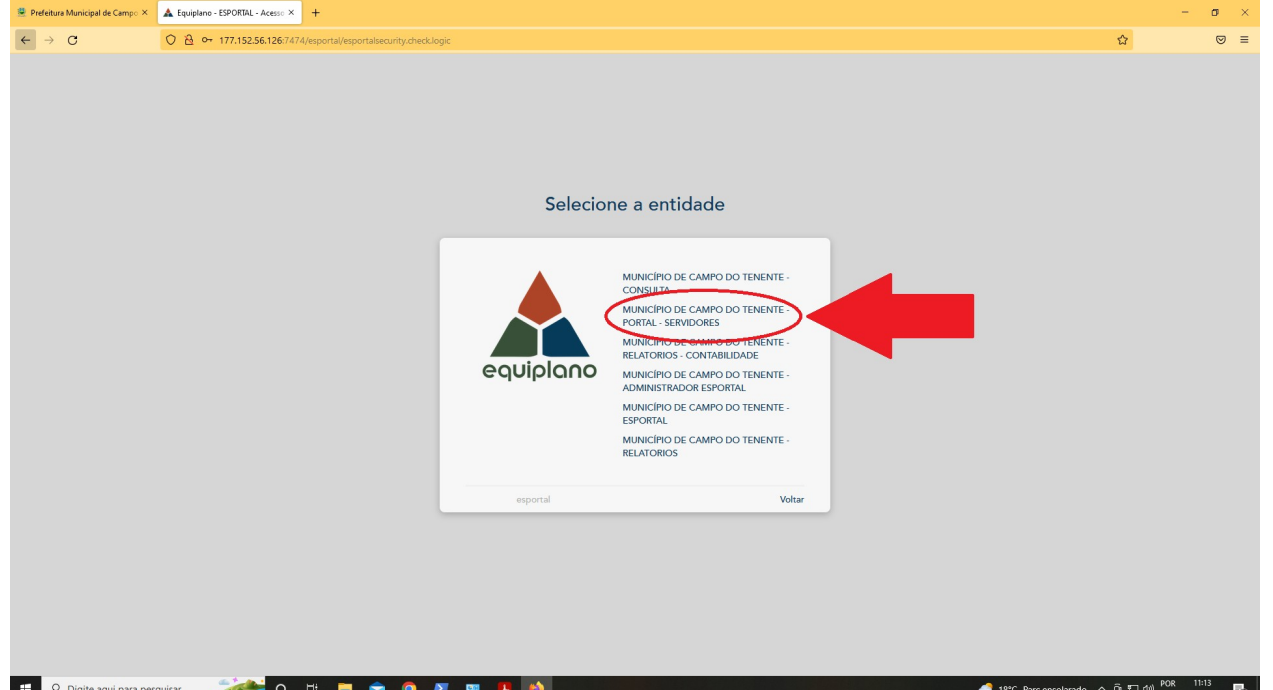

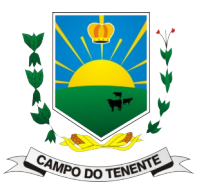

Divisão de Informática

5º Vai abrir a página com um menu a esquerda e aí então navegue em: > Intranet

>Recursos Humanos

- > Contracheque
- > Comprovante de Rendimento
- > Ficha do Servidor
- > Recibo Pagamento de Férias

ATENÇÃO: Se o menu minimizar é só clicar sobre ele no canto superior esquerdo e ele abre novamente.

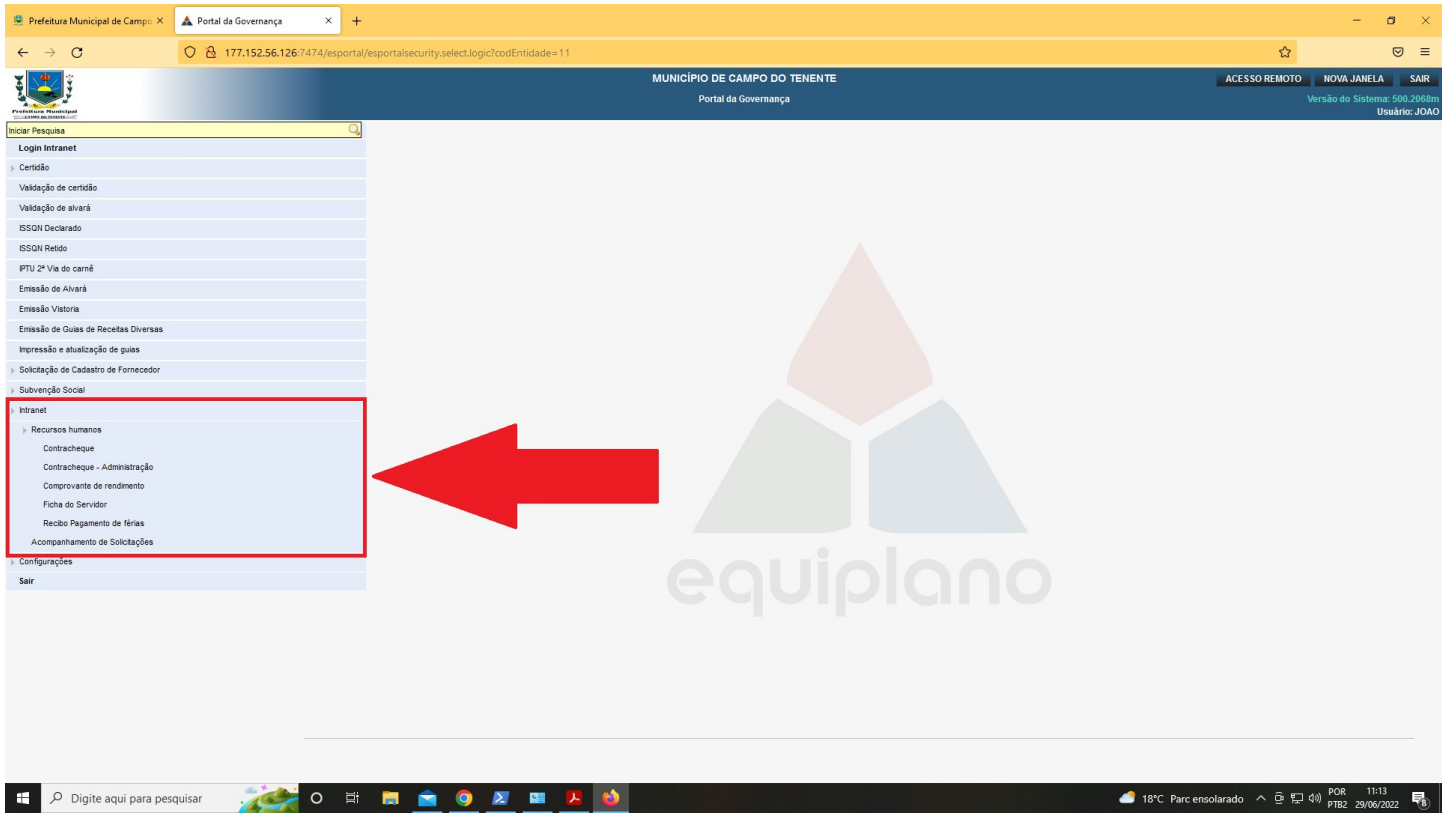

Após selecionar a opção desejada, é só ir preenchendo os campos em sequência para gerar o relatório que deseja.

Ex. Contracheque > Selecione o Servidor > Exercício > Mês > Tipo E para gerar basta clicar em Imprimir.